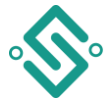

# <span id="page-0-0"></span>ONE 200 Neuerungen ab Version 2022

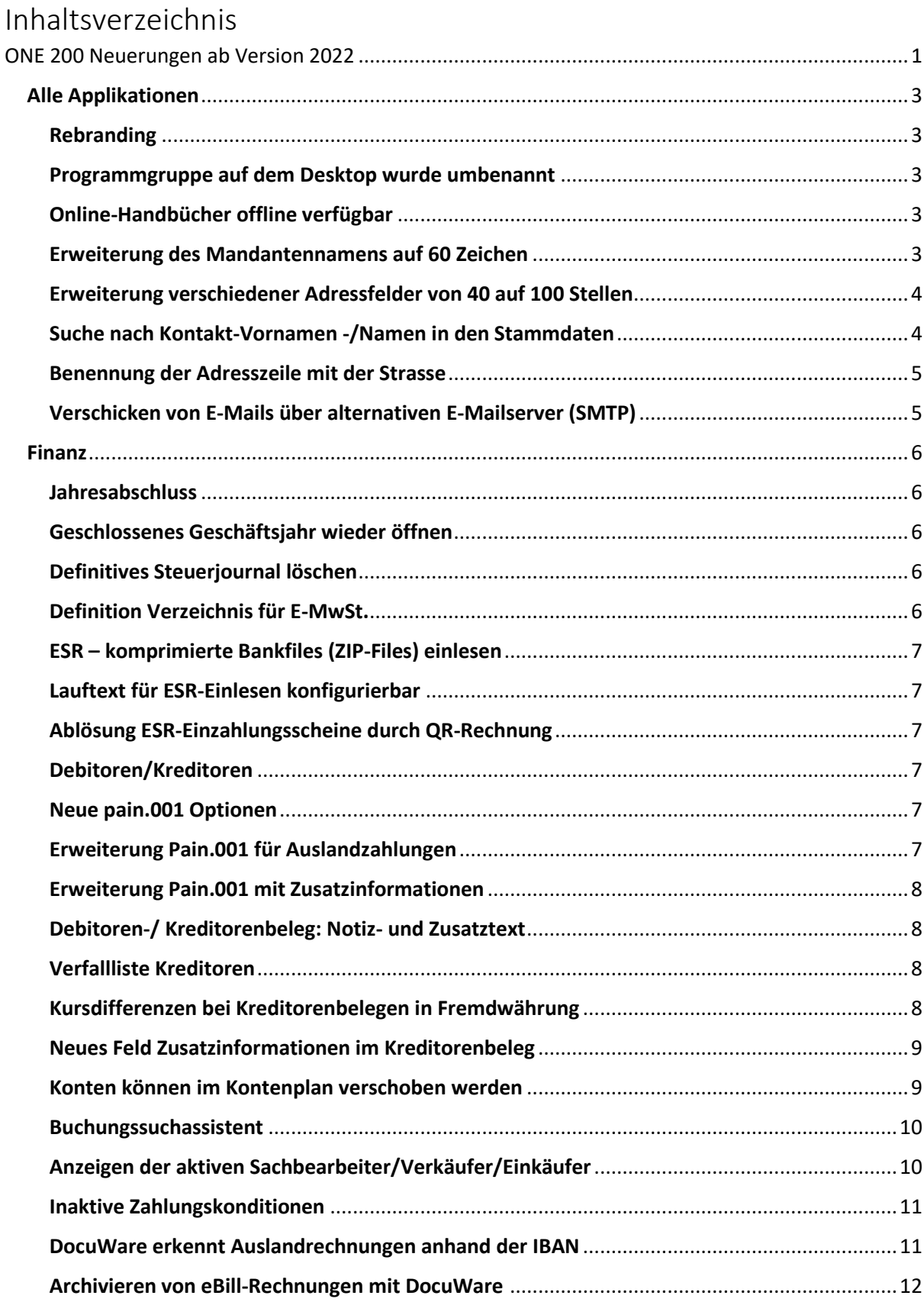

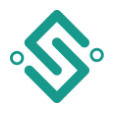

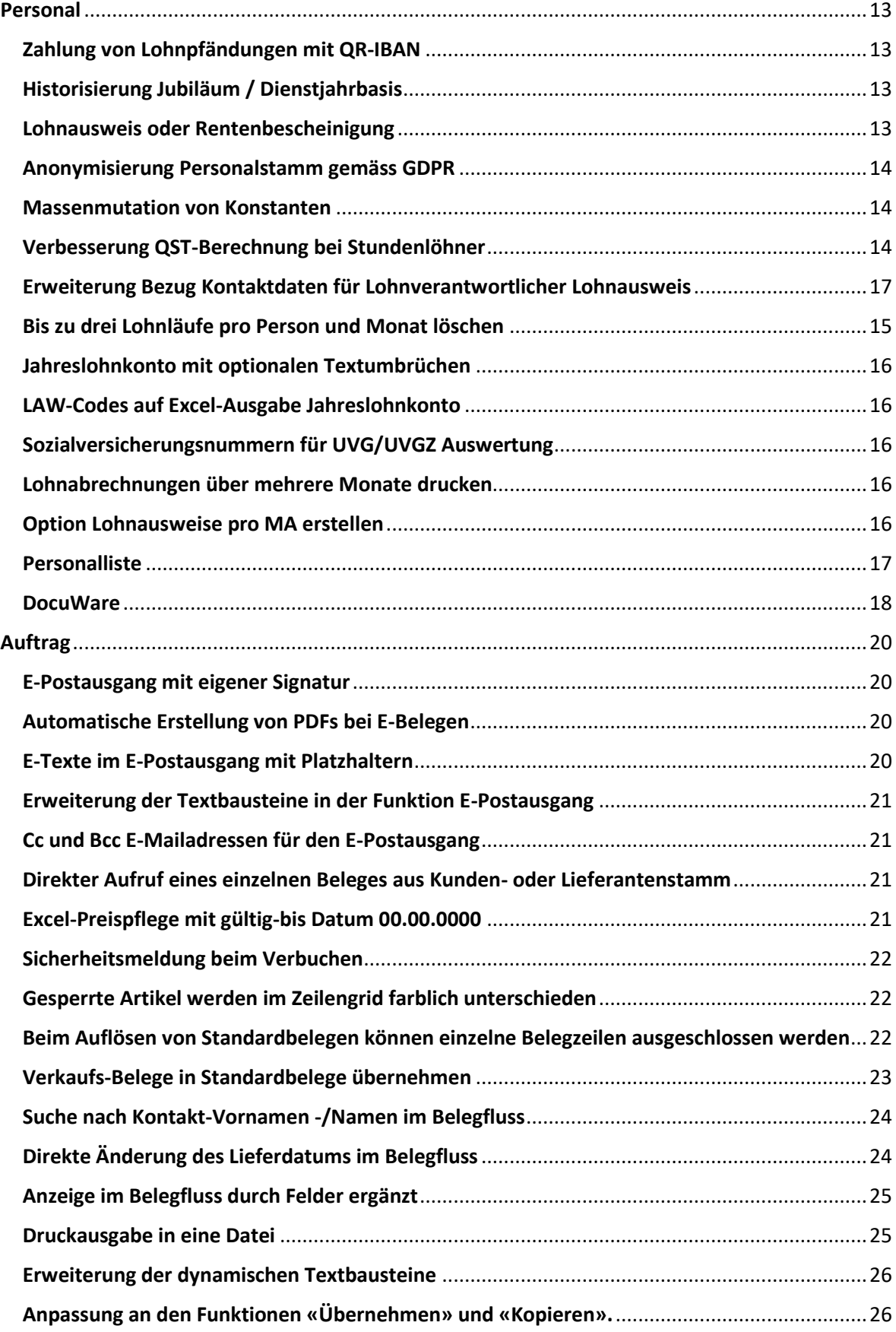

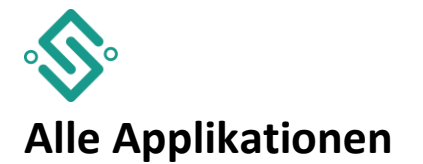

### <span id="page-2-1"></span><span id="page-2-0"></span>**Rebranding**

Mit dem Wechsel von Sage zu Infoniqa wird auch Ihr Produkt an den neuen Markenauftritt angepasst. Ab dem Service Pack 2 (SP2) heisst Ihr Produkt Infoniqa ONE 200 und erscheint mit neuen Farben, Splash Screens und Logo unter der Marke Infoniqa.

### <span id="page-2-2"></span>**Programmgruppe auf dem Desktop wurde umbenannt**

Der Name der Programmgruppe auf dem Desktop wurde von Sage 200 2022 in Infoniqa ONE 200 2022 umbenannt.

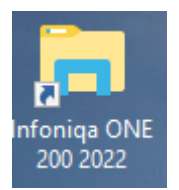

### <span id="page-2-3"></span>**Online-Handbücher offline verfügbar**

Oben rechts können die aktuellen Online-Handbücher aufgerufen werden. Somit steht die Hilfe auch ohne Internet-Verbindung zur Verfügung.

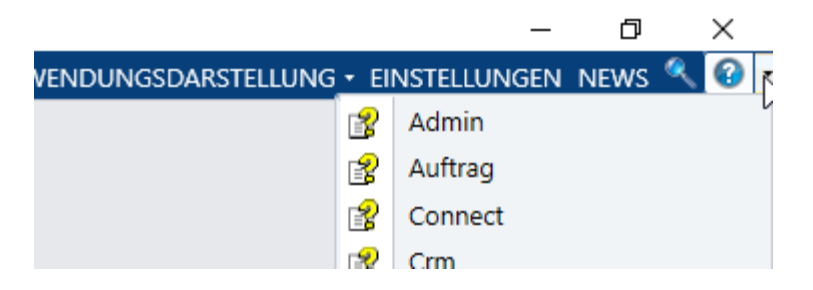

### <span id="page-2-4"></span>**Erweiterung des Mandantennamens auf 60 Zeichen**

Neu können Sie längere Mandantennamen vollständig erfassen.

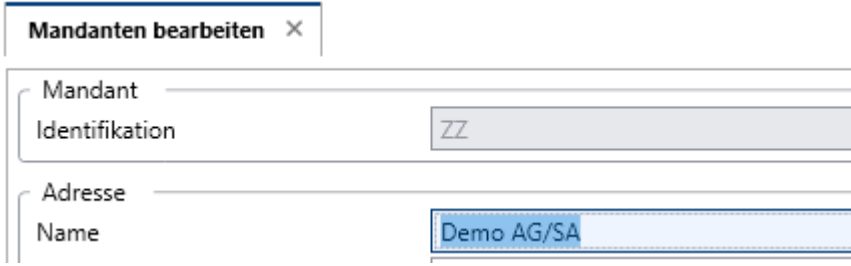

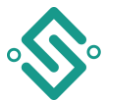

# <span id="page-3-0"></span>**Erweiterung verschiedener Adressfelder von 40 auf 100 Stellen**

In den Stammdaten (Adressstamm, Debitorenstamm, Kreditorenstamm, Kundenstamm, Lieferantenstamm und Personalstamm) wurden die Felder «Firma/Name», «Vorname», «Adresszeile 1», «Adresszeile 2», «Adresszeile 3», «Postfach» und «Ort» von 40 auf 100 Zeichen erweitert.

Hinweis: bitte prüfen sie allfälligen Einfluss auf ihre Schnittstellen.

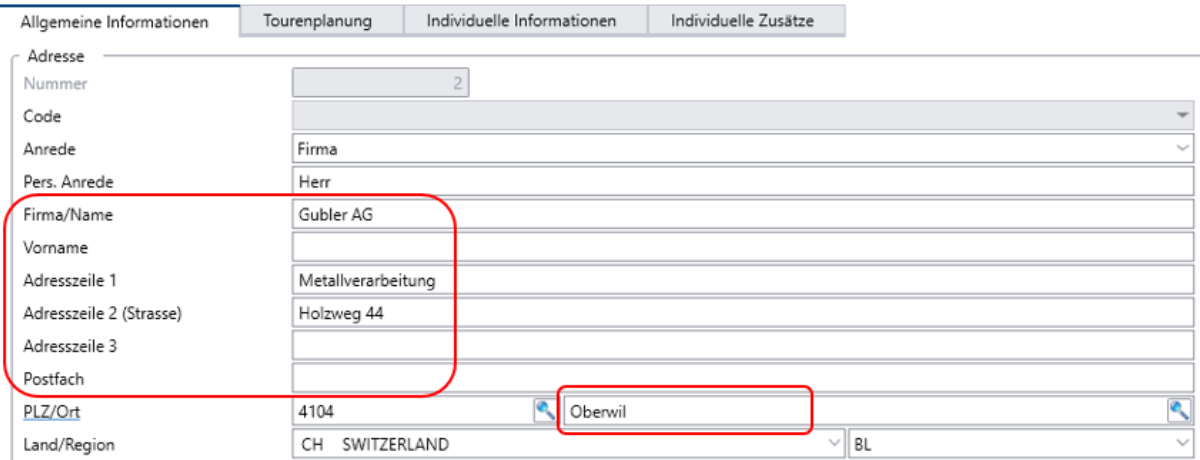

### <span id="page-3-1"></span>**Suche nach Kontakt-Vornamen -/Namen in den Stammdaten**

In den Stammdaten (Adressstamm, Debitorenstamm, Kreditorenstamm, Kundenstamm und Lieferantenstamm) kann neu auch nach Kontakt-Vornamen sowie Kontakt-Nachnamen gesucht werden (mit Wildcards).

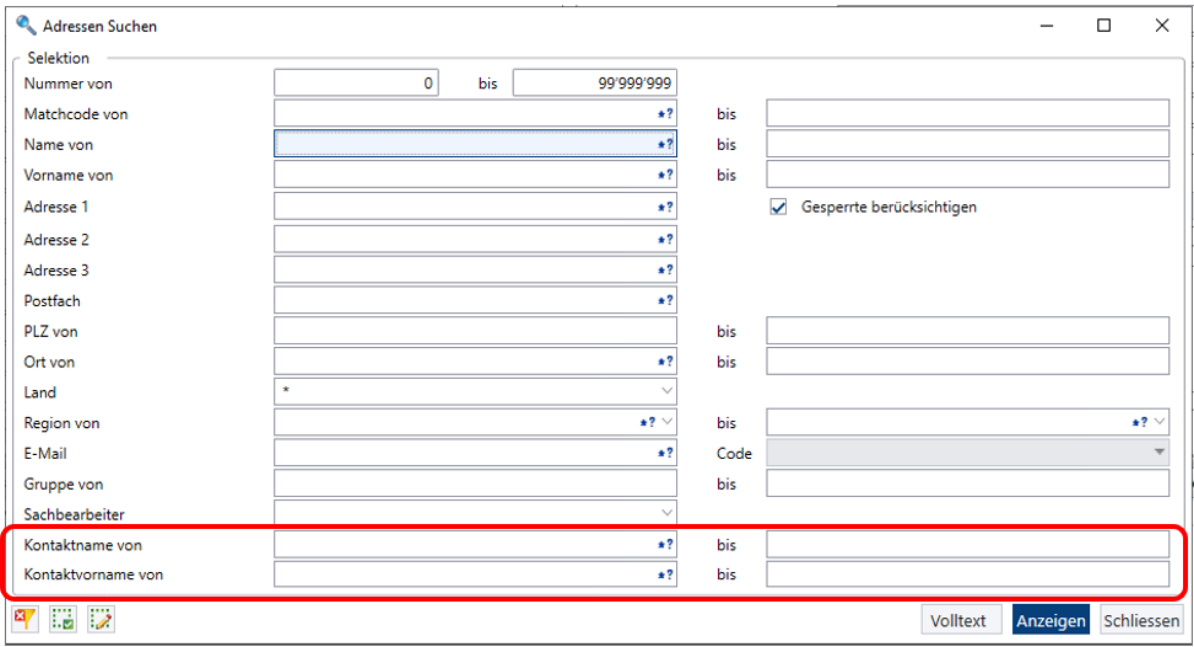

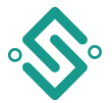

### <span id="page-4-0"></span>**Benennung der Adresszeile mit der Strasse**

In den Einstellungen 3/3 kann definiert werden, in welcher der drei Adresszeilen die Strasse gespeichert werden soll.

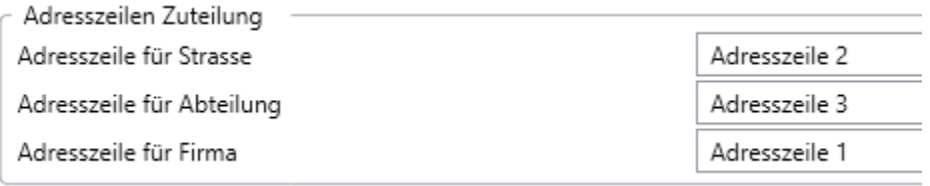

In den Adressstämmen sind die drei Adresszeilen nun durchnummeriert und es ist gekennzeichnet in welcher Adresszeile (in Klammern) die Strasse erfasst werden soll.

Diese Einstellung gilt jedoch nur für die Auftrags- und Finanzapplikation. In Personal kann diese Einstellung nicht vorgenommen werden, da für die Strasse immer die Adresszeile 1 verwendet wird.

### <span id="page-4-1"></span>**Verschicken von E-Mails über alternativen E-Mailserver (SMTP)**

In den Einstellungen, kann man neu im Register «E-Mail» einen alternativen E-Mailserver (SMTP) zum Versenden von E-Mails definieren. Das ermöglicht Ihnen, einen Mail-Provider Ihrer Wahl zu verwenden. Die Einstellungen gelten ab der Version 2023 SP1 pro Benutzer und pro Mandant.

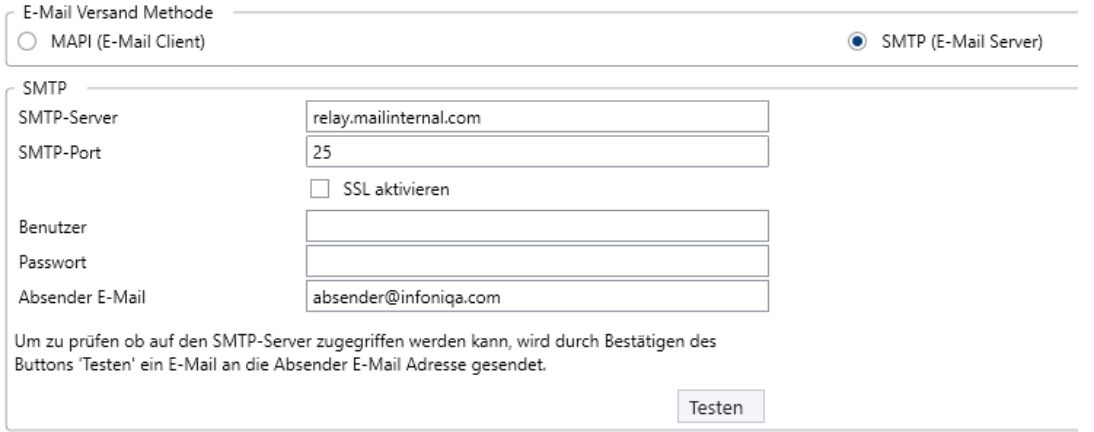

SSL steht für «Secure Sockets Layer» und ist die Standardtechnologie für die Absicherung von Internetverbindungen und den Schutz sensibler Daten, die zwischen zwei Systemen übertragen werden. Wenn Sie SSL aktivieren, erhöhen Sie die Sicherheit beim Versand. Wenn die Einstellung SMTP gewählt ist, wird beim Verschicken einer E-Mail ein eigener E-Maildialog angezeigt:

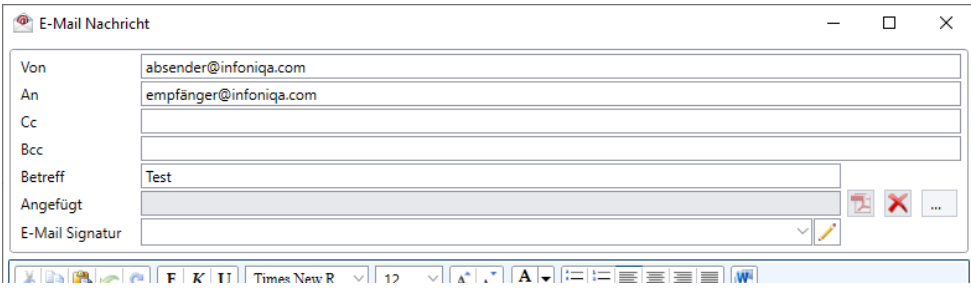

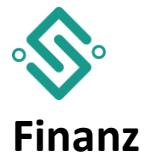

### <span id="page-5-1"></span><span id="page-5-0"></span>**Jahresabschluss**

Mit der Version 2022 wurde der Jahresabschluss überarbeitet und übersichtlicher gestaltet. Mit dem neuen Jahresabschluss-Dialog wird der Benutzer durch den gesamten Prozess geführt. Der Dialog zeigt Ihnen zwingende und optionale Aktionen, die bei einem Jahresabschluss durchgeführt werden müssen. Sie haben neu die Möglichkeit, noch nicht durchgeführte Aktionen direkt mittels [Ausführen] zu erledigen.

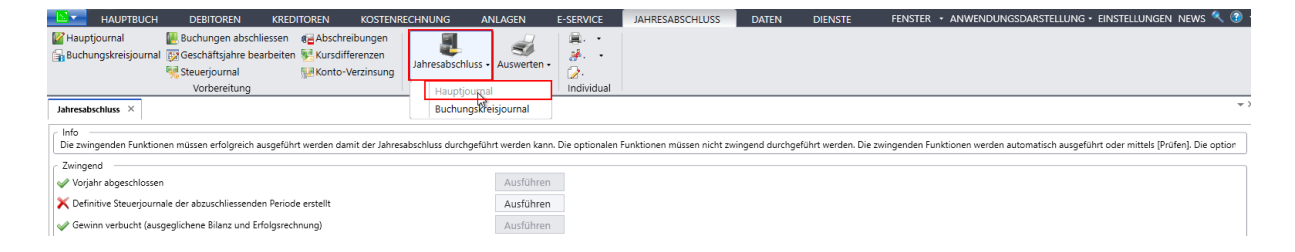

# <span id="page-5-2"></span>**Geschlossenes Geschäftsjahr wieder öffnen**

JAHRESABSCHLUSS – Services – Jahresabschluss löschen

Der letzte, abgeschlossene Jahresabschluss kann wieder rückgängig gemacht werden. Die Vortragsbuchungen werden gelöscht und das Geschäftsjahr wird auf Status «Offen» gesetzt. Die Kontosaldi werden neu berechnet. Diese Funktion muss im Admin freigeschaltet werden für den Benutzer.

# <span id="page-5-3"></span>**Definitives Steuerjournal löschen**

JAHRESABSCHLUSS – Services – Steuerjournal löschen

Das letzte, definitive Steuerjournal kann gelöscht werden. Diese Funktion muss im Admin freigeschaltet werden für den Benutzer.

### <span id="page-5-4"></span>**Definition Verzeichnis für E-MwSt.**

Das Ablage-Verzeichnis zum Speichern von «e-MWST-XML-Dateien» kann frei definiert werden, in den Einstellungen der e-MWST Funktion.

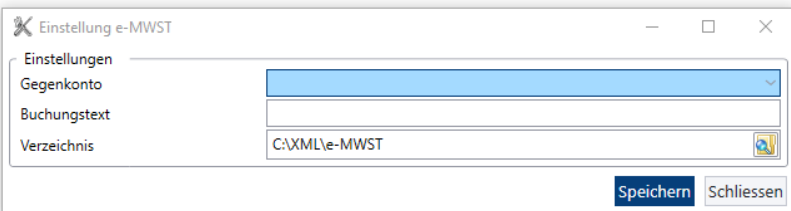

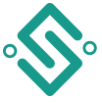

# <span id="page-6-0"></span>**ESR – komprimierte Bankfiles (ZIP-Files) einlesen**

Neu können die manuell heruntergeladenen ZIP-Files mit den enthaltenen camt.054- bzw. camt.053- Meldungen direkt mit der Funktion «QR einlesen» ohne manuelles Entpacken importiert werden. Mit der Mehrfachauswahl können mehrere Files (camt-Files und ZIP-Files) für den Import selektiert werden.

# <span id="page-6-1"></span>**Lauftext für ESR-Einlesen konfigurierbar**

EINSTELLUNGEN – [Debitoren / Kreditoren 2/5] – ESR einlesen

Der Text kann frei konfiguriert werden. Der Platzhalter %d wird durch das Tagesdatum (TT.MM.JJJJ) ersetzt.

DEBITOREN – Zahlungen – ESR Einlesen

Der Text wird bei der Laufbezeichnung vorgeschlagen und kann noch angepasst werden. Der Text wird migriert und ohne Anpassung wird derselbe Text wie bei der Vorgängerversion vorgeschlagen.

### <span id="page-6-2"></span>**Ablösung ESR-Einzahlungsscheine durch QR-Rechnung**

Ab dem 1.Oktober 2022 ist es nicht mehr möglich mit den herkömmlichen Einzahlungsscheinen mit Referenznummer (ESR) zu zahlen. Deshalb sind alle ESR-Bezeichnungen (Texte, Menüpunkte) im ONE200 entfernt und durch die QR-Bezeichnung ersetzt worden. An der Datenstruktur wurde nichts geändert. Somit funktionieren alle individuellen Anpassungen von Reports weiterhin.

### <span id="page-6-3"></span>**Debitoren/Kreditoren**

Im Debitoren- und im Kreditorenstamm können im Tab Individuelle Informationen eigene Texte definiert werden. Die Länge der Texte wurde auf maximal 100 Zeichen erweitert.

### <span id="page-6-4"></span>**Neue pain.001 Optionen**

DATEN – Allgemeine Stammdaten – Zahlungsverbindungen – [Elektronischer Zahlungsverkehr]

Mit den pain.001 Optionen können die Optionen detaillierter gesteuert werden. Batch Booking wurde von der Einstellung Sammelzahlung separiert. Bei Ohne wird das Tag in der pain.001-Datei nicht geschrieben.

Die Einstellungen werden migriert und es braucht keine Anpassungen nach dem Update. Für detaillierte Informationen sollte das Zahlungsinstitut kontaktiert werden.

ACHTUNG: Die Einstellungen gelten nicht für Lohnzahlungen.

### <span id="page-6-5"></span>**Erweiterung Pain.001 für Auslandzahlungen**

Für Zahlungen in verschiedene Länder wie die Arabischen Emirate oder Thailand ist die Deklaration des Zahlungszwecks notwendig. Dieser wird im Pain.001 im Regulatory Reporting XML-Tag <RgltryRptg> mitgeliefert. Bei der Erfassung eines Beleges können über den Button pain die notwendigen Angaben eingegeben werden.

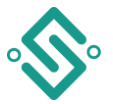

# <span id="page-7-0"></span>**Erweiterung Pain.001 mit Zusatzinformationen**

In den Einstellungen/Finanz/Debitoren/Kreditoren 2/5 in der Gruppe Elektronischer Zahlungsverkehr können beim Feld Mitteilungstext (Beleg) und beim Feld ISO-Zahlungsreferenz Kreditoren die Zusatzinformationen aus dem Beleg als Parameter definiert werden. Die erfassten Zusatzinformationen im Beleg werden daraufhin im Pain.001 im Tag <EndToEndId> abgelegt.

### <span id="page-7-1"></span>**Debitoren-/ Kreditorenbeleg: Notiz- und Zusatztext**

Ab der Version 2022 werden die hinterlegten Texte (die ersten 50 Zeichen) im Debitoren- und Kreditorenexplorer (DIS/HIS) angezeigt. So können Sie auf den ersten Blick erkennen, ob eine Notiz für den Beleg oder den Debitor/Kreditor hinterlegt ist oder nicht. Mittels Mausklick auf die Zelle kann der vollständige Text angezeigt und geändert werden.

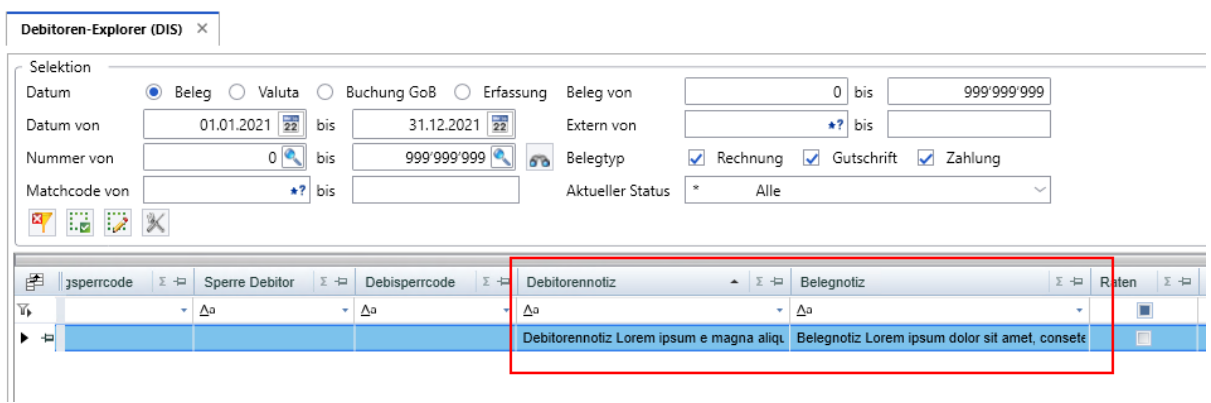

### <span id="page-7-2"></span>**Verfallliste Kreditoren**

KREDITOREN – Belege – Auswerten – Verfallliste – [Selektion]

Mit dem neuen Selektionsparameter Währung können alle Kreditoren einer bestimmten Währung selektiert werden. Standardmässig werden alle Währungen selektiert.

# <span id="page-7-3"></span>**Kursdifferenzen bei Kreditorenbelegen in Fremdwährung**

KREDITOREN – Zahlungen – Zahlungen -

Neue Einstellung Kurs bei Fremdwährungsbelegen.

Wird ein Beleg in Fremdwährung erfasst und auch über ein Fremdwährungskonto bezahlt, so wurden bis jetzt keine Kursdifferenzen gebucht. Die Kursdifferenz wurde nur gebucht, wenn die Zahlung mittels Konto in Basiswährung getätigt wurde.

o Originalbeleg -> Standardverhalten, es wird keine Kursdifferenz geschrieben, der Zahlbeleg übernimmt den Kurs vom Originalbeleg

o Kursstamm -> Der Zahlbeleg übernimmt den aktuellen Kurs aus dem Kursstamm und bei unterschiedlichen Kursen wird eine Kursdifferenz gebucht.

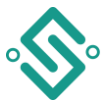

# <span id="page-8-0"></span>**Neues Feld Zusatzinformationen im Kreditorenbeleg**

#### KREDITOREN – Belege – Erfassen

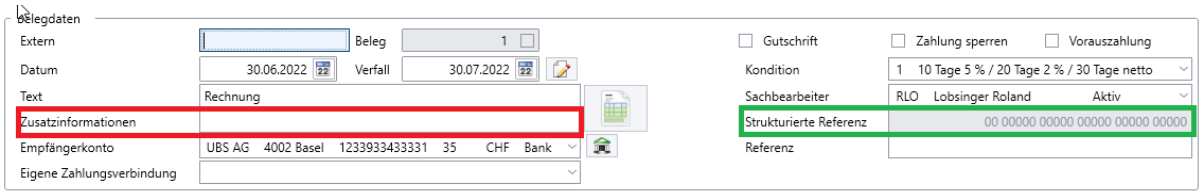

Das bestehende Feld Referenz wurde unterhalb des Feldes Strukturierte Referenz verschoben. Das neue Feld Zusatzinformationen wurde anstelle vom Feld Referenz hinzugefügt.

Das neue Feld Zusatzinformationen kann auch mittels REST-API und COM-API sowie Connect befüllt werden. Beachten Sie dazu die neuen Methoden in den entsprechenden Online-Dokumenten.

Wird eine URL erfasst so kann diese direkt mittels Ctrl+linke Maustause aufgerufen werden.

### <span id="page-8-1"></span>**Konten können im Kontenplan verschoben werden**

Im Kontenplan können durch die rechte Maustaste einzelne oder mehrere Konten ausgeschnitten und an einer anderen Stelle wieder eingefügt werden. Dies funktioniert auch über die Kurzbefehle Ctrl-X (ausschneiden) / Ctrl-C (einfügen).

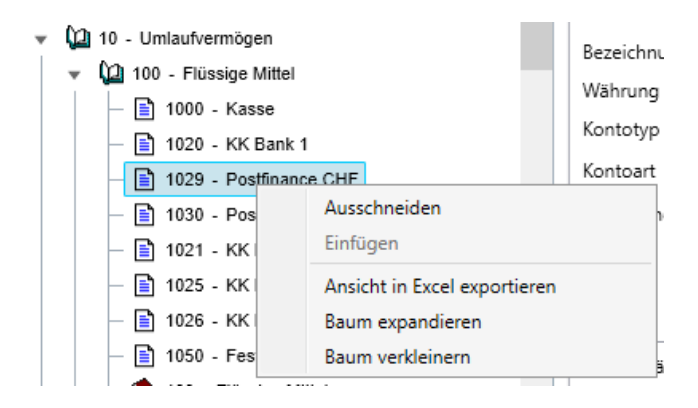

### **E-Mail-Signatur**

DEBITOREN – Extras – E-Postausgang - **Allen Lie F-Mail Signatur** 

In der Funktion E-Postausgang kann für jeden Typ eine E-Mail Signatur hinterlegt werden.

### **Periodische Buchungen einrichten – im Grid KST/KTR anzeigen**

HAUPTBUCH – Buchhaltung – Periodisch – Einrichten

Im Grid werden alle gespeicherten KST/KTR angezeigt.

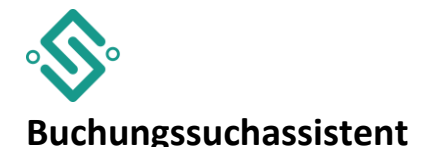

<span id="page-9-0"></span>HAUPTBUCH – Buchhaltung – Journal

Es können Hauptbuchbuchungen aus der Vergangenheit (1 Jahr) gesucht und übernommen werden.

Die Funktion kann in den Einstellungen  $\mathbb{K}$ ein- oder ausgeschaltet werden.

Mittels Tastenkombination Ctrl-Shift-F kann die Suche direkt auf dem Feld ausgelöst werden. Es besteht auch die Möglichkeit mit der Maus auf dem Auswahlfeld Suchen die Suche auszulösen. Folgende Felder stehen zur Verfügung:

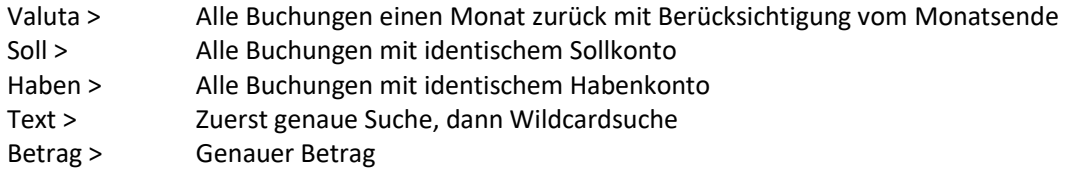

Beispiel Suche nach Valuta:

Valuta 13.07.2022 => Suche 13.06.2022 Valuta 31.07.2022 => Suche 30.06.2022

### <span id="page-9-1"></span>**Anzeigen der aktiven Sachbearbeiter/Verkäufer/Einkäufer**

Neu werden Ihnen nur noch die aktiven (gültigen) Sachbearbeiter, Verkäufer und Einkäufer auf der entsprechenden Auswahlliste im Debitoren- bzw. Kreditorenstamm angezeigt. Die gesperrten Personen werden nicht mehr aufgelistet. Dadurch verkürzen sich die Auswahllisten.

Sachbearbeiter, Verkäufer und Einkäufer, die vor der Sperrung beim Debitor oder Kreditor hinterlegt worden sind, werden rot markiert. Falls der aktuell selektierte Sachbearbeiter, Verkäufer oder Einkäufer gesperrt ist, so wird dieser beim Öffnen der Auswahlliste rot markiert angezeigt.Kreditorenstamm  $\times$ 

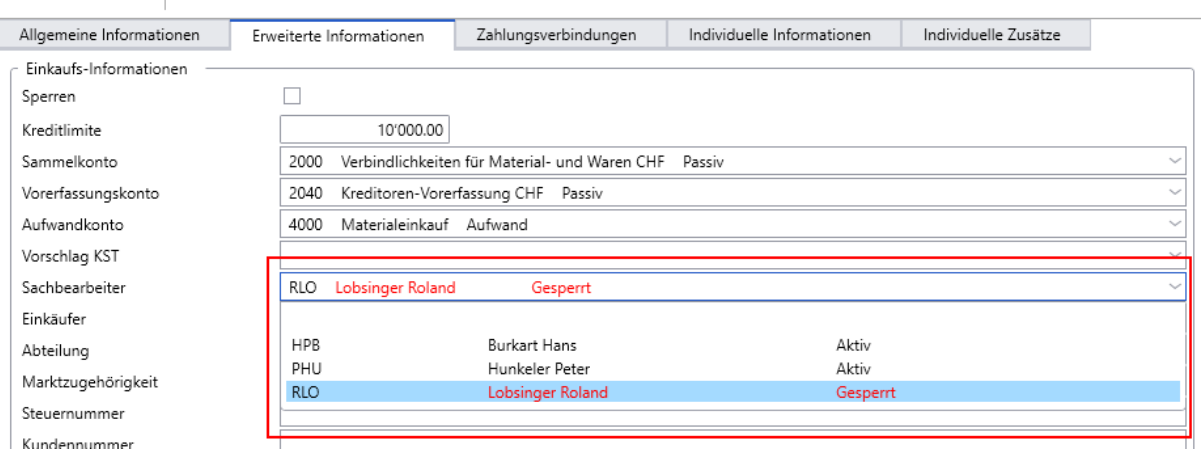

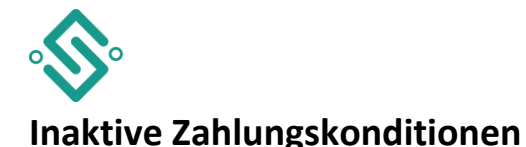

<span id="page-10-0"></span>DEBITOREN – Belege – Erfassen KREDITOREN – Belege – Erfassen

Inaktive Konditionen werden nicht mehr angezeigt beim Erfassen eines Beleges. Bei gespeicherten Belegen mit inaktiven Konditionen werden diese rot angezeigt.

### <span id="page-10-1"></span>**DocuWare erkennt Auslandrechnungen anhand der IBAN**

(kostenpflichtiges Zusatzmodul/Schnittstelle DocuWare)

KREDITOREN – Belege – Erfassen - DocuWare

IBAN-Nummern aus SEPA-Ländern werden erkannt und wenn diese im Kreditorenstamm erfasst, ist so wird der Beleg automatisch dem korrekten Kreditoren zugewiesen.

### **E-Banking** (kostenpflichtiges Zusatzmodul)

### **Fremdwährungsbuchungen im E-Kontoauszug**

Ab der Version 2022 werden zusätzliche Informationen von Fremdwährungsbuchungen wie Buchungswährung, Buchungskurs, Buchungsbetrag und der Betrag in Kontowährung aus camt.053/camt.054-Dateien ausgelesen und angezeigt.

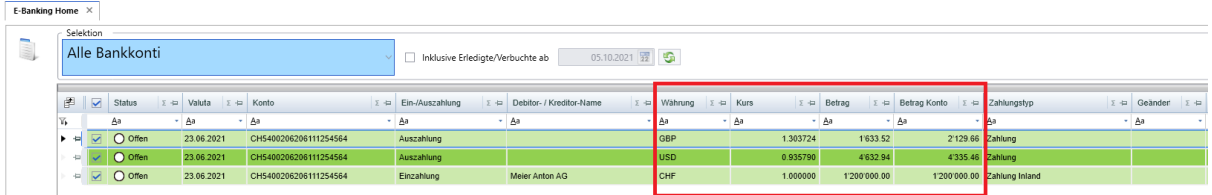

### **Regeln erstellen**

Beim Erstellen von Regeln wird automatisch der Transaktionscode der ausgewählten Kontobewegung vorgeschlagen. Das manuelle Suchen aus der Auswahlliste enthält.

Der erfasste Buchungstext zum Bestimmen der zugehörigen Buchungen/Belege wird neu im Zusatztext, im Transaktionstext und im Mitteilungstext gesucht.

### **Ein-/Ausgangsmodus bestimmen**

Beim Erstellen von Regeln muss neu festgelegt werden, ob die Regel für eine Einzahlung oder für eine Auszahlung gilt. Je nach Bewegungstyp (Einzahlung/Auszahlung) wird beim Verbuchen die Kontierung gewechselt.

### **Anzeigen pain.002 Rückmeldungen**

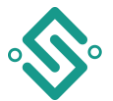

Werden von einer Bank zu Zahlungs- oder Belastungsaufträgen Rückmeldungen (pain.002) gesendet werden diese neu in einer Spalte im Grid angezeigt und können direkt aufgerufen und eingesehen werden.

### **Anzeige E-Banking Version**

In den E-Service Einstellungen wird neu zusätzlich die Version der verwendeten FTX Komponente angezeigt. Das Heraussuchen im Datei-Verzeichnis entfällt.

### **Mehrfachselektion beim Import**

Beim manuellen Importieren von CAMT- Dateien können neu mehrere Dateien (.zip, .xml) selektiert und gleichzeitig importiert werden. Jede Datei einzeln zu importieren ist nicht mehr notwendig.

### **CAMT.053 und CAMT.054 Dateien**

E-SERVICES – E-Banking verwalten – Überprüfen CAMT.053 und CAMT.054 Dateien die keiner Zahlungsverbindung zugeordnet werden können sind neu in der Datenbank gespeichert. Mit der Funktion überprüfen kann festgestellt werden welche Dateien das sind und was der Grund dafür ist.

### **Vertrag pro Mandanten**

E-SERVICES – E-Banking verwalten – Verträge – Neu Beim Erfassen eines neuen Vertrages kann ausgewählt werden ob der Vertrag für den aktuellen Mandanten (Vertrag Mandant) oder global für alle Mandanten (Vertrag Global) gültig ist.

### <span id="page-11-0"></span>**Archivieren von eBill-Rechnungen mit DocuWare** (Kostenpflichtiges Zusatzmodul DocuWare)

Mit der Version 2022 können die Kreditorenrechnungen, die mittels eBill übermittelt wurden, in DocuWare archiviert werden.

In Admin – Archivierung - DocuWare muss die Option [x] E-Rechnung aktiviert werden. Die eBill-PDF-Datei wird beim Speichern des Kreditorenbeleges in DocuWare archiviert.

### **E-Service Einstellungen**

Im E-Banking verwalten können die Selektionen der Grid-Auswahl neu in den Einstellungen abgespeichert werden.

### **E-Banking Home**

Die Anzeige der möglichen Grid-Spalten wurde erweitert. Die gewünschten Spalten können über die Schaltfläche [Gridspalten bearbeiten] individuell ausgewählt und eingeblendet oder ausgeblendet werden.

### **E-Kontoauszug empfangen**

Pro Vertrag kann beim E-Kontoauszug empfangen die Auftragsart für CAMT.053 und CAMT.054 erfasst werden. Dies ist dann notwendig, wenn die Bank eine abweichende Auftragsart von 230 für CAMT.053 und/oder eine abweichende Auftragsart von 231 für CAMT.054 verwendet.

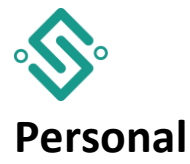

# <span id="page-12-1"></span><span id="page-12-0"></span>**Zahlung von Lohnpfändungen mit QR-IBAN**

PERSON – Stammdaten – [Zahlungsplan]

Im Personalstamm-Zahlungsplan kann neu ein QR-Einzahlungsschein mit ESR-Nummer gespeichert werden für Lohnpfändungen.

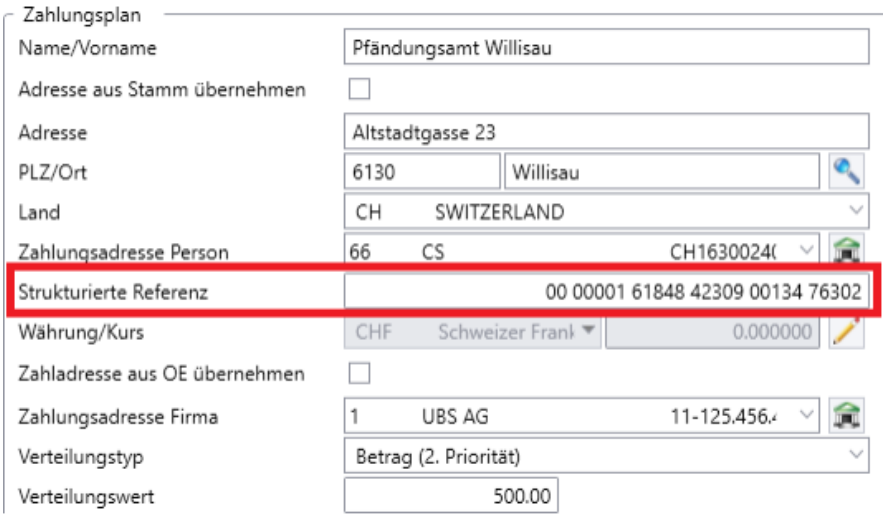

Die Strukturierte Referenz wird in der pain.001-Datei übergeben und der Zahlungsempfänger kann die Rechnung automatisiert ausbuchen.

# <span id="page-12-2"></span>**Historisierung Jubiläum / Dienstjahrbasis**

Die Werte Dienstjahrbasis und Jubiläumsbasis werden neu historisiert (analog z.B. Zivilstand)

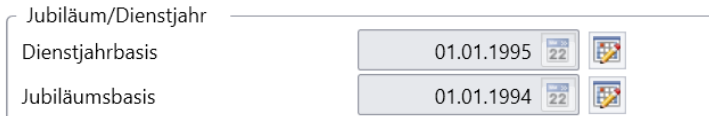

# <span id="page-12-3"></span>**Lohnausweis oder Rentenbescheinigung**

Neu können Sie für jeden Mitarbeitenden im Personalstamm, Register «Auswertung» die Information hinterlegen, ob eine Rentenbescheinigung oder ein Lohnausweis gedruckt werden soll.

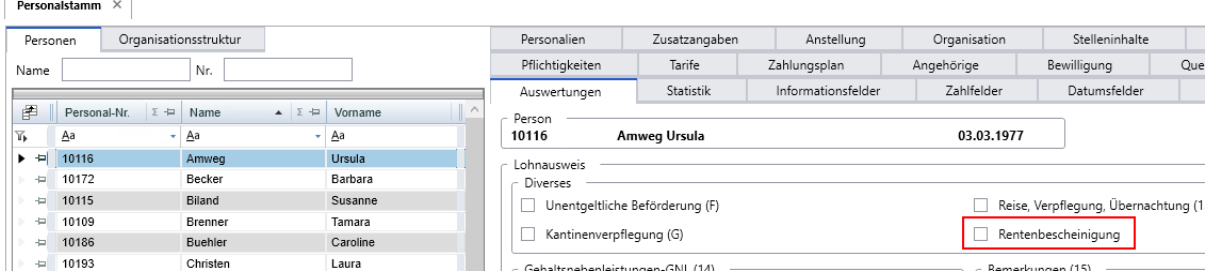

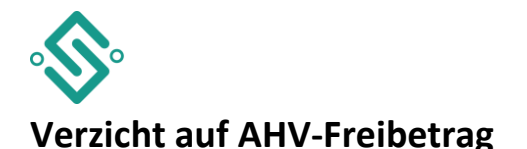

<span id="page-13-0"></span>Bei Ausübung einer Erwerbstätigkeit im Pensionsalter kann neu auf den Freibetrag verzichtet werden. Mit dem Verzicht können Beitragslücken geschlossen und generell die AHV-Renten bis zur maximalen Rente verbessert werden.

Die arbeitnehmende Person muss ihrem Arbeitgeber bis zur ersten Lohnzahlung des Jahres oder der ersten Lohnzahlung nach Erreichen des Referenzalters mitteilen, dass sie vom Freibetrag nicht Gebrauch machen möchte. Ohne Mitteilung wird der Freibetrag automatisch abgezogen.

Im ONE 200 können Sie diesen Verzicht wie folgt erfassen:

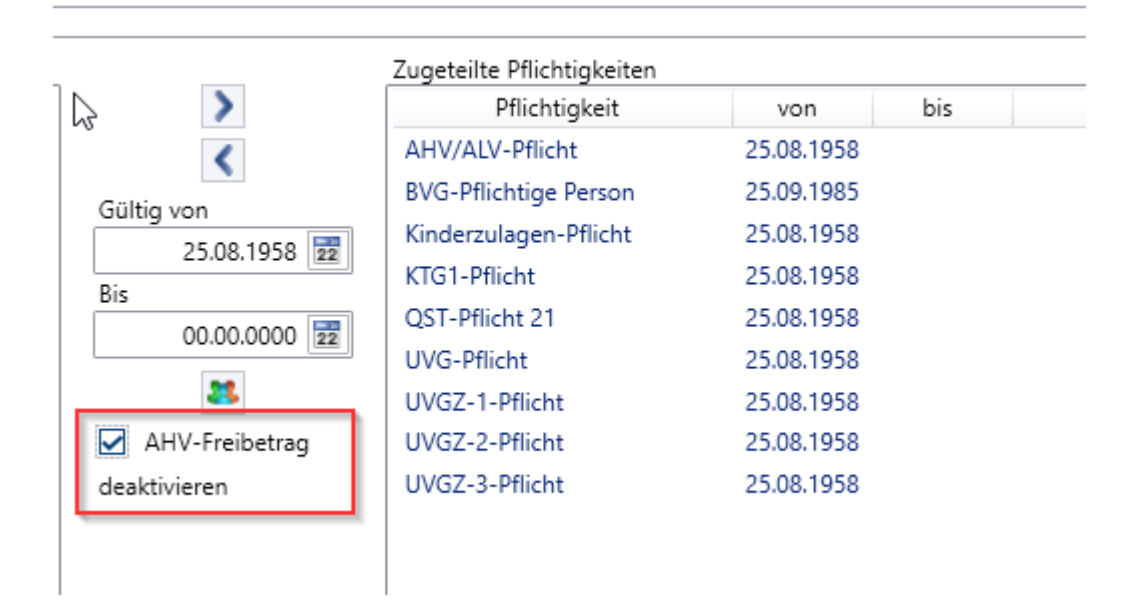

#### **«Auszug aus Addendum»**

Änderung mit AHV21: Bei Ausübung einer Erwerbstätigkeit im Referenzalter kann neu auf den Freibetrag verzichtet werden. Mit dem Verzicht können Beitragslücken geschlossen und generell die AHV-Renten bis zur maximalen Rente verbessert werden. Dieser Verzicht macht im Normalfall nur bis zum Ende des Monats der Erreichung des 70sten Altersjahres (Referenzalter + 5 Jahre) Sinn, da Einkommen nach dem 70sten Altersjahr nicht mehr rentenbildend sind. Addendum Lohnstandard-CH (ELM) Version 5.1

### <span id="page-13-1"></span>**Massenmutation von Konstanten**

Die Konstanten können mithilfe der Massenmutationsmaske in mehreren Mandanten gleichzeitig erfasst werden. Die Voraussetzung ist, dass die Konstante in Zielmandanten schon vorhanden und vom gleichen Typ wie in Ausgangsmandanten ist. Die bestehenden Daten werden abgesetzt (partielle Überschneidung) oder gelöscht (komplette Abdeckung).

### <span id="page-13-2"></span>**Verbesserung QST-Berechnung bei Stundenlöhner**

Der neue Lohnartenset «QST-STD-LOHN» wird für die Berechnung von Quellensteuer der Stundenlöhner benutzt. Es ist also möglich mehrere Stundenlohn-Lohnarten zu definieren, ohne die Standard-Formel nach jedem Update für die Bedürfnisse des Unternehmens anpassen zu müssen. Der Inhalt des Sets wird anhand des Lohnartensets «LOGIB\_STD» bzw. der Konstante «LA\_STDLOHN» erstellt. Es ist trotzdem empfohlen nach der Migration die Daten zu überprüfen ob alle gewünschten Lohnarten präsent sind.

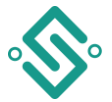

D

# **Anonymisierung Personalstamm gemäss GDPR**

Gemäss GDPR können ausgetretene MitarbeiterInnen (typischerweise) nach 10 Jahren verlangen, dass ihre persönlichen Daten anonymisiert sind. Dazu dient folgende Funktion in Personalstamm – Personalien:

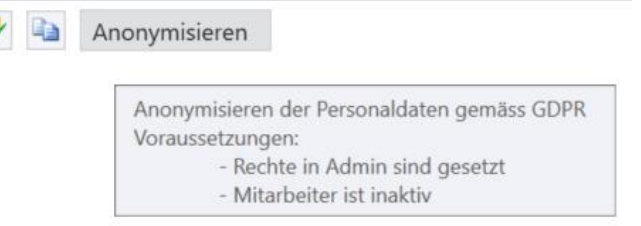

Die Funktion ist nur aktiviert, wenn die Rechte für Anonymisierung dem Benutzer in Admin zugewiesen sind (defaultmässig ist nein) und der/die MitarbeiterIn inaktiv und der letzte Austritt in der Vergangenheit liegt.

Nach 2 Sicherheitsfragen werden die persönlichen Daten endgültig verändert bzw. gelöscht ohne Möglichkeit diese wiederherzustellen. Es wird ein Protokoll in PDF Format generiert und geöffnet, dieser beinhaltet jedoch keine Verbindung zwischen Daten und der Identität der Person. Nach dem Schliessen vom Dialog ist erneute Generierung des Protokolls nicht möglich.

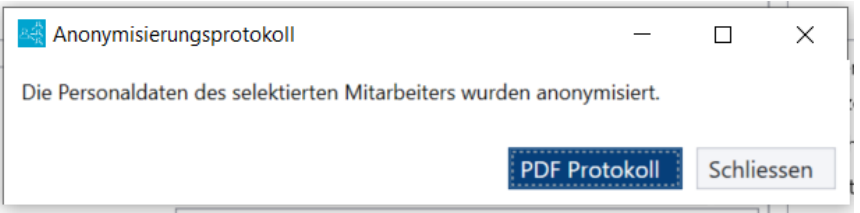

Achtung! Der Vorgang lässt sich nicht rückgängig machen. Benutzen Sie diese Funktion nur wenn Sie absolut sicher sind, dass die richtige Person selektiert ist!

### <span id="page-14-0"></span>**Bis zu drei Lohnläufe pro Person und Monat löschen**

In den Versionen 2021 SP4 und 2022 wurde die Funktion «2. Lohnlauf löschen» in «Weitere Lohnläufe löschen» umbenannt (siehe Hauptregister VERWALTUNG in der Gruppe Verarbeitung). Dank dieser Funktion können Sie bis zu drei Lohnläufe für dieselbe Person im selben Monat zurücksetzen bzw. löschen.

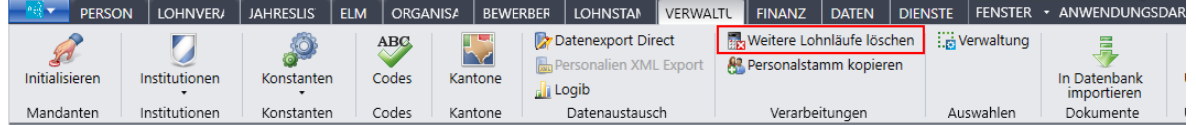

# **Zahlungsläufe löschen**

Ganze Zahlungsläufe können gelöscht werden, auch wenn Zahlungen aus einer Vorperiode vorhanden sind

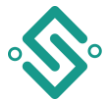

# <span id="page-15-0"></span>**Jahreslohnkonto mit optionalen Textumbrüchen**

Mit der Option «Lange Namen in mehrere Zeilen aufteilen» werden lange Namen und Codes der Lohnarten auf mehrere Zeilen aufgeteilt. Defaultmässig ist die Option nicht gesetzt. Sie ist mit der Standardselektion übersteuerbar.

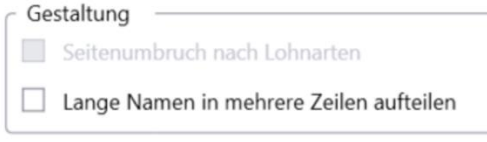

### <span id="page-15-1"></span>**LAW-Codes auf Excel-Ausgabe Jahreslohnkonto**

Die Excel-Ausgabe vom Jahreslohnkonto-Report beinhaltet nun auch die LAW-Codes welche für die Erstellung von Lohnausweisen benützt werden.

### <span id="page-15-2"></span>**Sozialversicherungsnummern für UVG/UVGZ Auswertung**

Sozialversicherungsnummern sind neu in den UVG/UVGZ Auswertungen vorhanden und können auch in Excel exportiert werden.

### <span id="page-15-3"></span>**Lohnabrechnungen über mehrere Monate drucken**

Bei der Auswahl nach Personalnummer bzw. Organisationseinheit ist es möglich eine längere Periode auszuwählen:

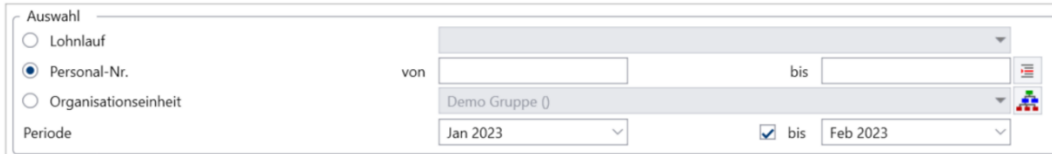

# <span id="page-15-4"></span>**Option Lohnausweise pro MA erstellen**

Wenn diese Option gewählt ist und man den PDF-Button klickt, lassen sich die Lohnausweise einzeln pro Mitarbeiter erstellen.

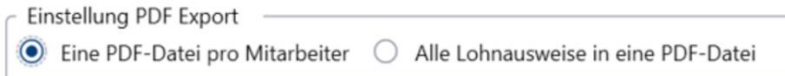

Die Namen werden wie folgt zusammengesetzt (nicht konfigurierbar):

- LAW [Jahr 4 stellig] [PersonalNummer].pdf (eine Datei pro MA)
- LAW [Jahr 4 stellig][ Bezeichnung Geschäftsbereich wenn aktiviert].pdf (Alles in eine Datei)

Die Dateien werden in das PDF-Verzeichnis (Personal Einstellungen) gespeichert.

Die Einstellung beim Lohnausweis "Eine PDF-Datei pro Mitarbeiter" wird nun auch beim Versand von E-Mails berücksichtigt.

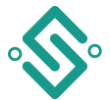

# **Erweiterung der Selektionsmöglichkeit mit der Gültigkeit der Adressen**

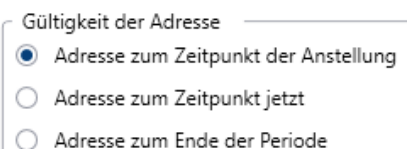

# <span id="page-16-0"></span>**Erweiterung Bezug Kontaktdaten für Lohnverantwortlicher Lohnausweis**

Ansprechpartner Lohnausweis Angaben (Name, Telefon, Mobil, E-Mail) können pro Organisationseinheit (OE) bzw. Geschäftsbereich (GB) definiert werden und bei der Selektion von Daten für die Ausgabe von Lohnausweis nach OE/ GB werden diese geladen und benutzt. Zusätzlich können die Kontakt-Daten auch ad-hoc geändert werden.

### <span id="page-16-1"></span>**Personalliste**

Mit den Versionen 2021 SP4 und 2022 wird die E-Mail-Adresse des Mitarbeiters beim Export der Personalliste nach Excel mitgegeben. Diese Information wird in der Excel-Tabelle in der letzten Spalte eingefügt.

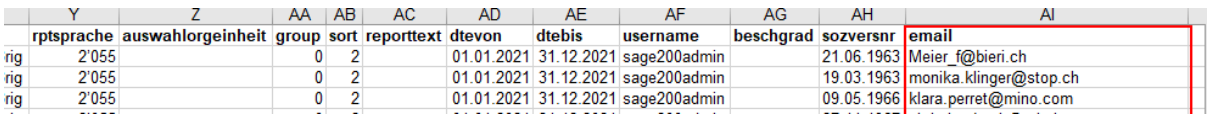

### **Datenexport Direct: den ganzen Buchungsplan auslesen**

(kostenpflichtiges Zusatzmodul Datenexport Direct)

Neu kann der ganze Buchungsplan ausgelesen werden. Als Konsequenz ist der Mitarbeiter in der Datei mehrmals vorhanden. Die Zeilen unterscheiden sich in den Angaben vom Buchungsplan.

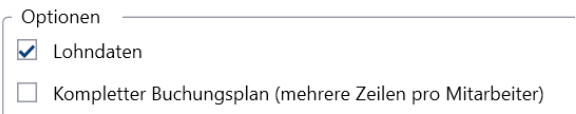

### **E-Mail-Signatur beim E-Versand**

(kostenpflichtiges Zusatzmodul E-Versand Lohnabrechnung/Lohnausweis)

LOHNVERARBEITUNG – E-Versand – E-Postausgang /LOHNVERARBEITUNG – E-Versand – Vorlagen

Es können neu pro Vorlage-Typ E-Mail-Signaturen hinterlegt werden.

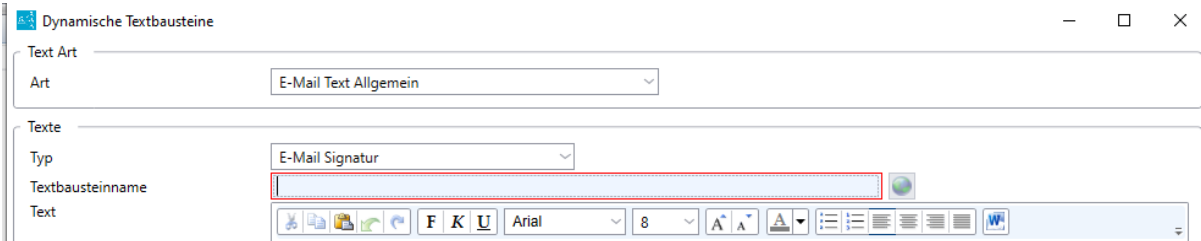

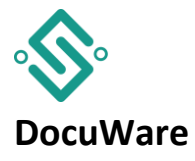

### <span id="page-17-0"></span>**Docuware und HCM**

In der Docuware-Schnittstelle wurde ein neues Feld (HCM\_ID) eingefügt, damit zwischen Docuware und HCM eine Verbindung hergestellt werden kann. Mitarbeiter und Lohnabrechnungen können an die Center App übermittelt werden.

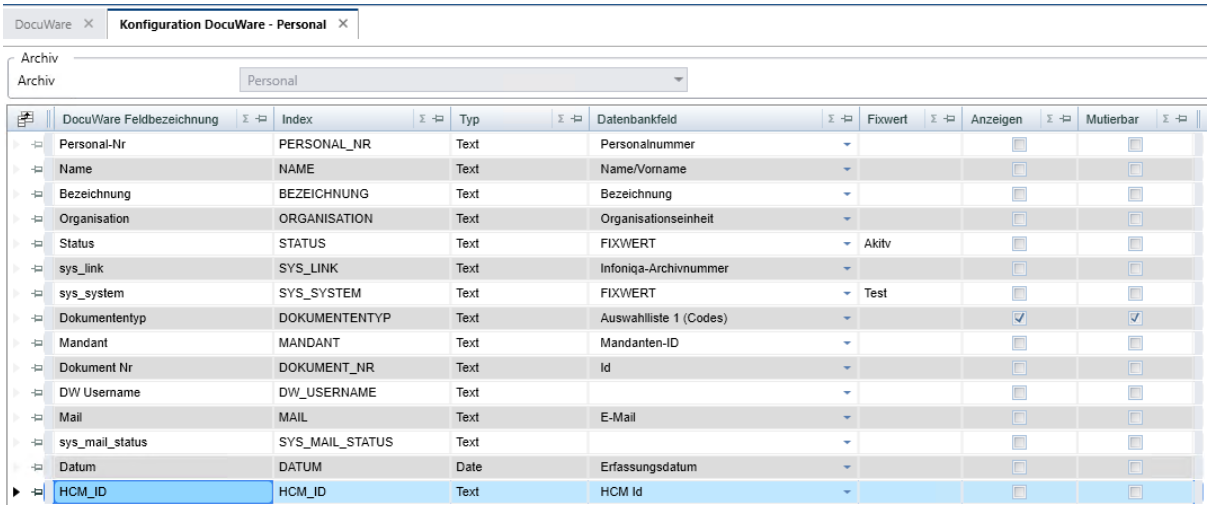

### **Lohnabrechnung archivieren in DocuWare**

(Kostenpflichtige Zusatzoptionen Personaldossier und DocuWare)

#### LOHNVERARBEITUNG - Lohnabrechnung

Beim Export «Personaldossier Einzeln» einer Lohnabrechnung werden jetzt die individuellen Auswahllisten dynamisch angezeigt. Somit kann vor dem Export ein Wert selektiert werden, der dann in DocuWare übernommen wird. Abhängig von der Admin-Konfiguration werden unter Dokumententyp bis zu 9 Auswahlboxen angezeigt.

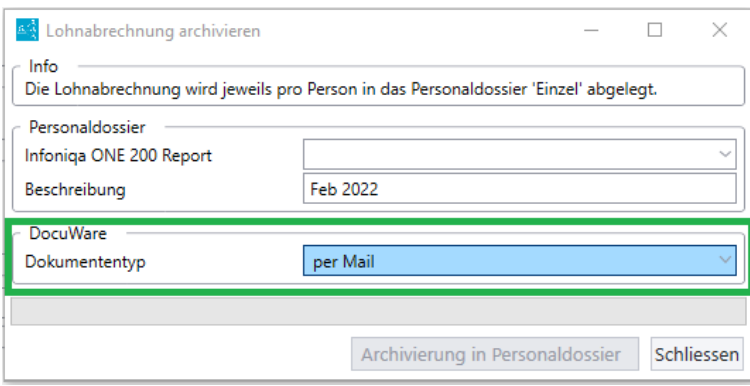

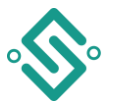

### **Mitarbeiterdokumente aus DocuWare nachträglich verlinken**

(Kostenpflichtige Zusatzoptionen Personaldossier und DocuWare)

PERSON – Personaldossier - Einzel

Neu können Dokumente nachträglich mit dem Mitarbeiter in Infoniqa 200 ONE Personal verlinkt werden. Dazu muss das Dokument mit der Personalnummer und der Mandanten-ID in DocuWare erfasst sein. Beim Mitarbeiter können mittels [Archiv] alle Dokumente ohne Verlinkung aufgelistet werden. Sie können eines oder mehrere Dokumente direkt verlinken und speichern.

<span id="page-18-0"></span>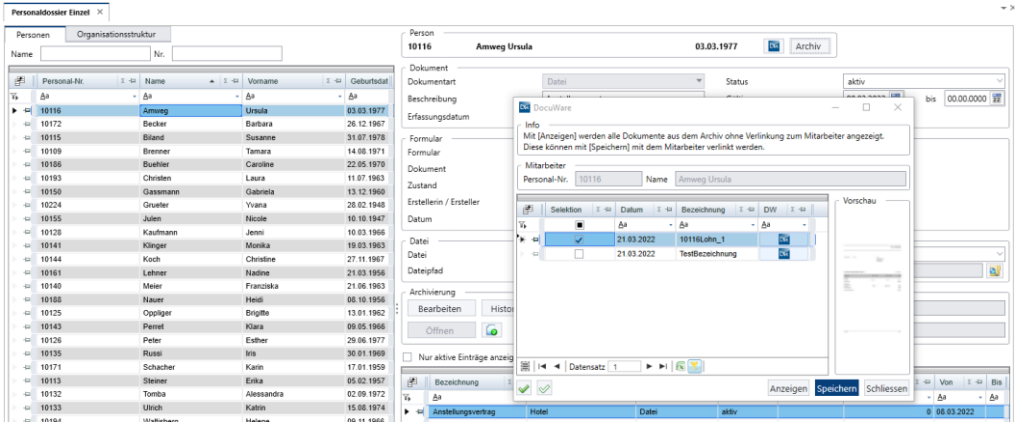

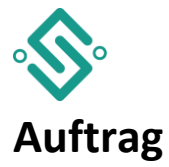

# <span id="page-19-0"></span>**E-Postausgang mit eigener Signatur**

In der Funktion E-Postausgang (VERKAUF II), kann pro Benutzer die E-Mail-Signatur definiert werden.

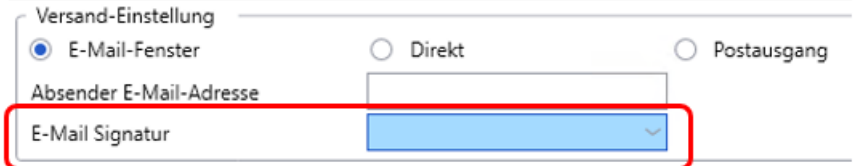

### <span id="page-19-1"></span>**Automatische Erstellung von PDFs bei E-Belegen**

Die Anwender von Sage 200 Extra nutzen im Auftragsmodul statt dem physischen Drucken vermehrt den E-Postausgang, insbesondere für Rechnungen. Mit der neuen Druckereinstellung im Register «Belege» können Sie bei der Ausgabe eines Belegs an den E-Postausgang direkt eine PDF-Kopie erstellen, die auch im DocuWare-Archiv gespeichert werden kann.

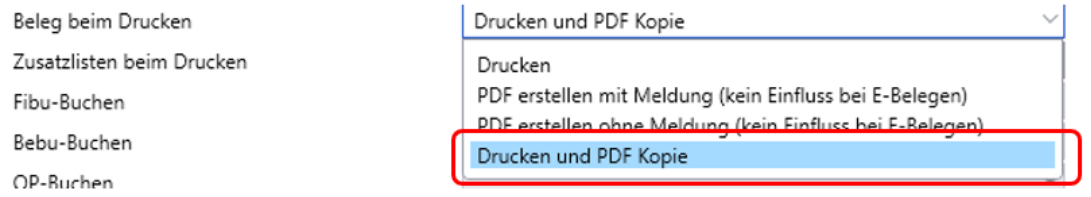

# <span id="page-19-2"></span>**E-Texte im E-Postausgang mit Platzhaltern**

Die Felder Betreff und Mitteilungstext bei den E-Texten in der Funktion E-Postausgang (VERKAUF II) können neu mit Platzhaltern versehen werden. Beim PDF-Dateinamen war das schon länger möglich.

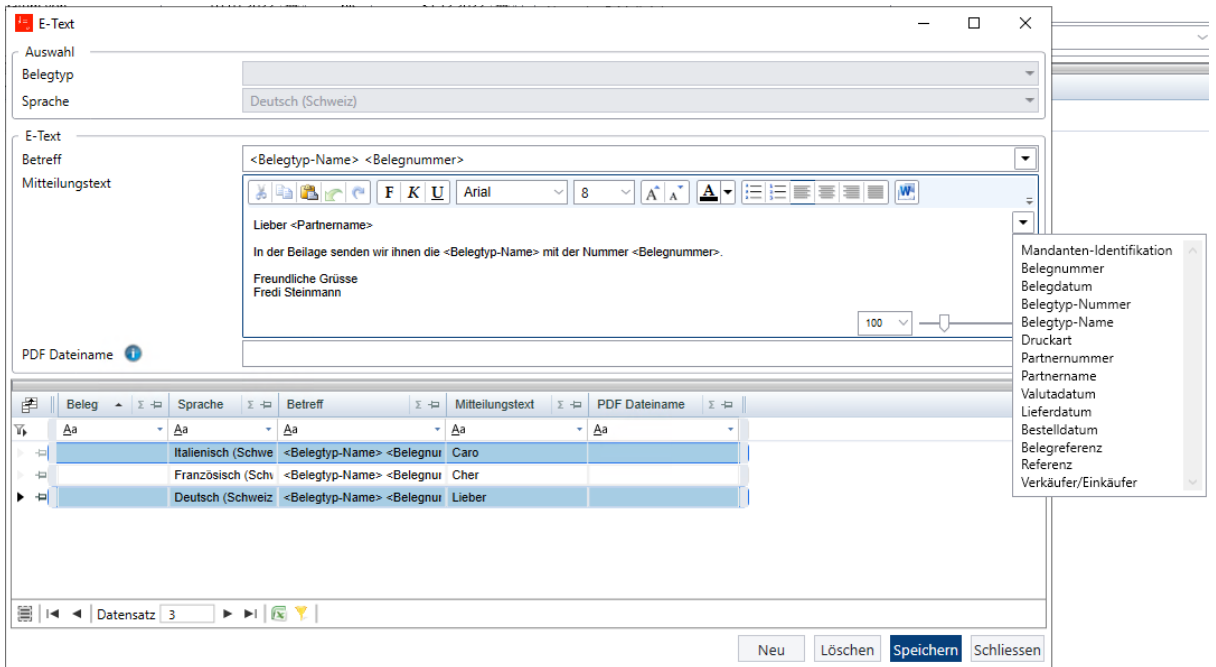

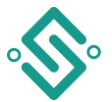

# <span id="page-20-0"></span>**Erweiterung der Textbausteine in der Funktion E-Postausgang**

Die E-Texte in der Funktion E-Postausgang können neu formatiert werden:

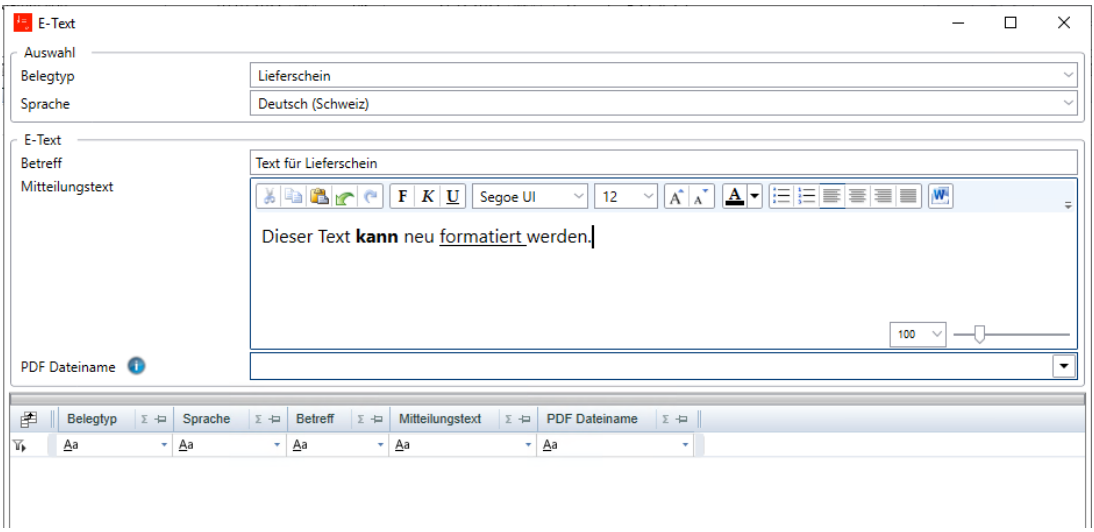

### <span id="page-20-1"></span>**Cc und Bcc E-Mailadressen für den E-Postausgang**

Im Kundenstamm, Register «Belege» kann man für die Funktion E-Postausgang E-Mailadressen für Cc und Bcc erfassen.

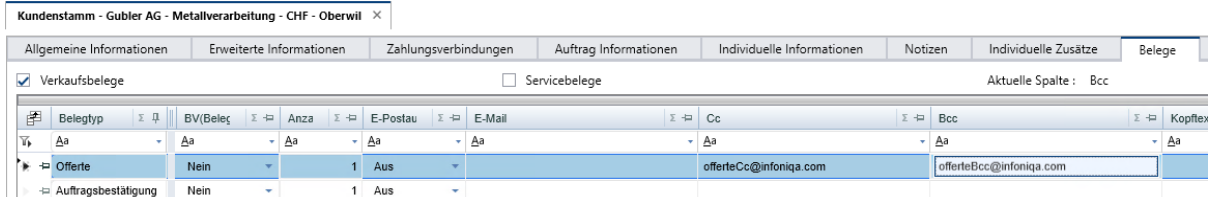

# <span id="page-20-2"></span>**Direkter Aufruf eines einzelnen Beleges aus Kunden- oder Lieferantenstamm**

In den Einstellungen «Ablauf + Anzeige 3/3» kann definiert werden, ob beim Aufruf eines Belegflusses aus dem Kunden- oder Lieferantenstamm nebst dem Belegfluss auch gleich der Beleg automatisch geöffnet wird, falls nur ein einzelner Beleg gefunden wird.

Einzelnen Beleg aus Stammdaten automatisch öffnen

### <span id="page-20-3"></span>**Excel-Preispflege mit gültig-bis Datum 00.00.0000**

Mit der Version 2022 können mit dem Excel-Preispflege-Sheet neu auch Preise erfasst werden, welche das gültig-bis Datum 00.00.0000 haben und somit bis auf Weiteres gültig sind.

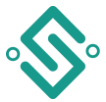

# <span id="page-21-0"></span>**Sicherheitsmeldung beim Verbuchen**

Wenn man sich beim Verbuchen nicht im aktuellen Geschäftsjahr befindet wird man neu durch eine Meldung darauf aufmerksam gemacht:

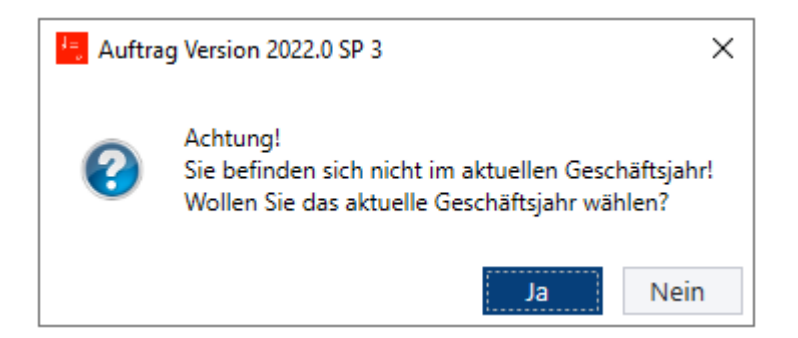

### <span id="page-21-1"></span>**Gesperrte Artikel werden im Zeilengrid farblich unterschieden**

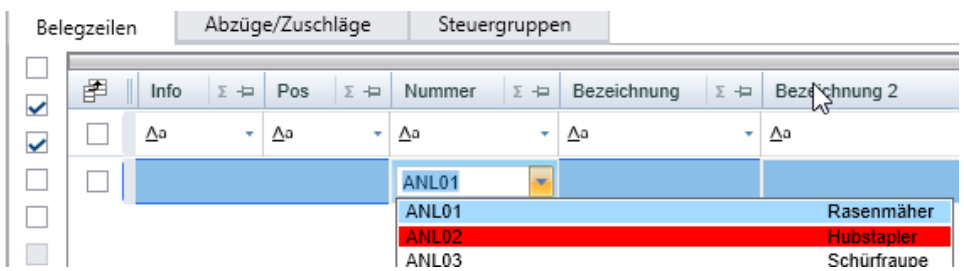

Artikel, welche gesperrt sind, werden im Zeilengrid bei der Artikelwahl farblich hervorgehoben.

# <span id="page-21-2"></span>**Beim Auflösen von Standardbelegen können einzelne Belegzeilen ausgeschlossen werden**

Bei den Belegzeilen gibt es eine neue Spalte «Aktiv». Wird eine Zeile neu erfasst, wird die Checkbox automatisch auf «Aktiv» gesetzt und kann manuell wieder deaktiviert werden. Beim Auflösen der Standardbelege werden dann nur aktive Zeilen angezeigt.

Beim Update auf die Version 2022 werden sämtliche bereits erfassten Belegzeilen standardmässig auf «Aktiv» gesetzt.

Das Belegtotal bei den Standardbelegen bezieht sich immer auf alle Belegzeilen, egal ob aktiv oder inaktiv.

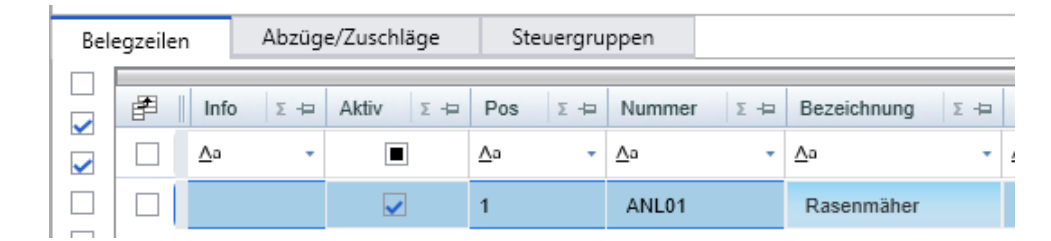

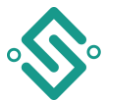

# <span id="page-22-0"></span>**Verkaufs-Belege in Standardbelege übernehmen**

Das Thema Subscription oder jährliche Verrechnungen von Lizenzgebühren (Miete) nimmt rasant zu, da Lizenzen in der Zukunft nicht mehr gekauft, sondern nur noch gemietet werden. Als Konsequenz nehmen auch die jährlichen wiederholenden Rechnungen an die Kunden massiv zu. Diese Rechnungen werden mit den Standardbelegen im Infoniqa ONE 200 ausgelöst.

Vielfach wird vorgängig ein entsprechendes Angebot ausgearbeitet und dem Kunden zugestellt. Damit bei Annahme des Angebotes der Standardbeleg Rechnung nicht manuell erstellt werden muss, kann neu ein Vorgängerbeleg (Angebot) in den Standardbeleg Rechnung kopiert werden. Dazu kann man im Verkaufs-Belegfluss über die rechte Maustaste einen bestehenden Beleg in einen Standard-Beleg nach Wahl kopieren.

Beim Kopiervorgang stehen die gewohnten Funktionalitäten zur Verfügung.

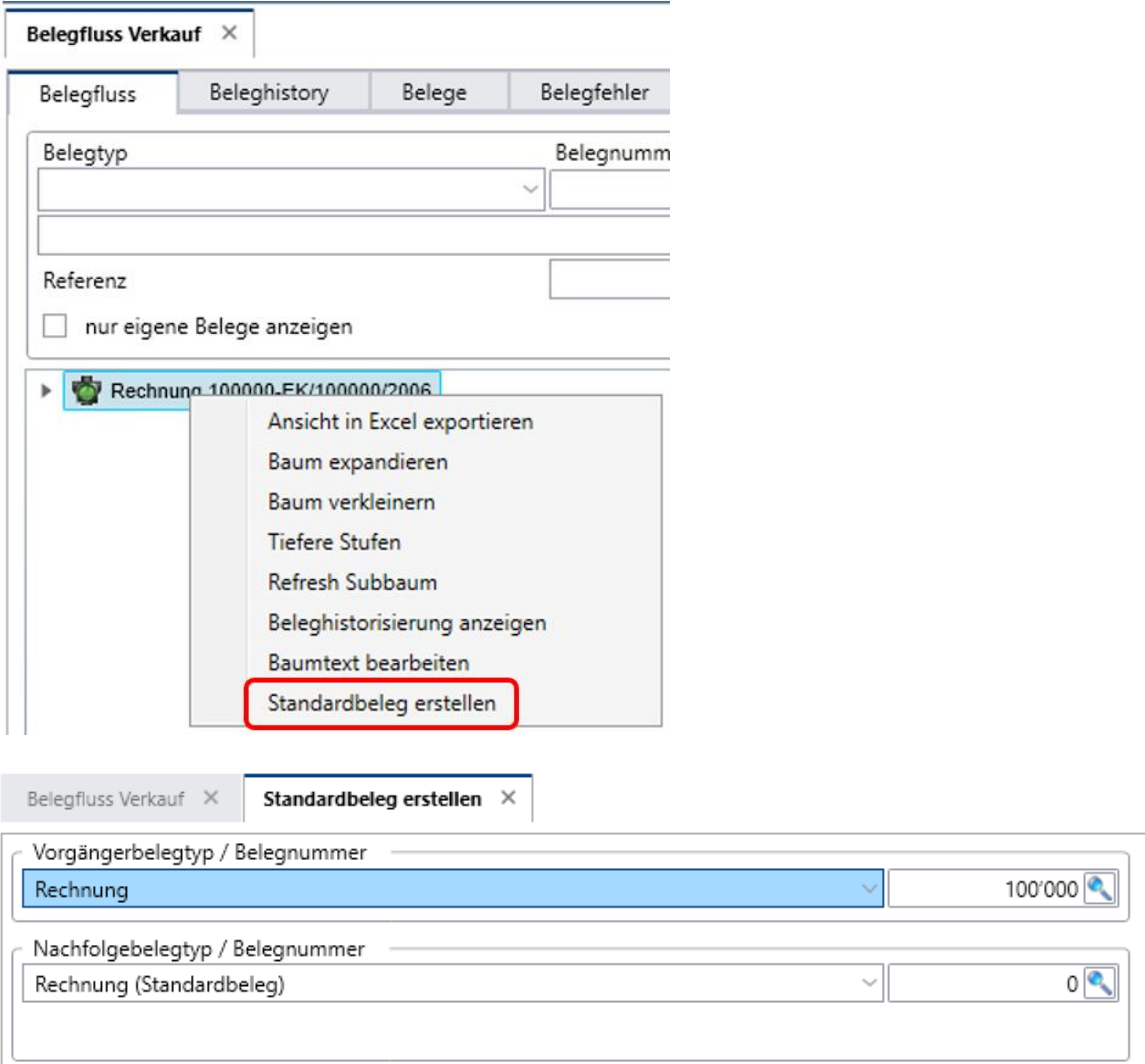

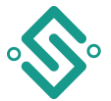

# **Register «Belegablauf» in den Einstellungen**

Der Dialog im Register Belegablauf in den Einstellungen wurde umgebaut und zusammengehörende Felder in gemeinsamen Gruppen zusammengeführt.

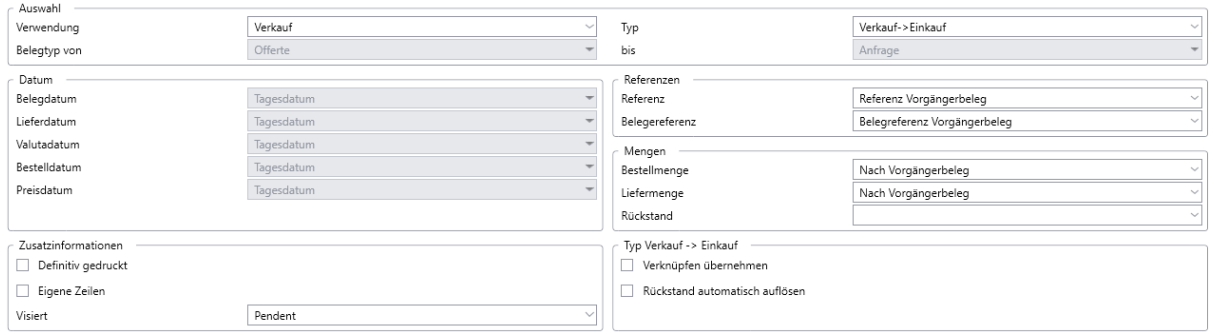

### <span id="page-23-0"></span>**Suche nach Kontakt-Vornamen -/Namen im Belegfluss**

In den Auftrags-Belegflüssen kann neu auch nach Kontakt-Vornamen sowie Kontakt-Nachnamen gesucht werden (mit Wildcards). Zusätzlich wurde die Suche nach den Feldern in den verschiedenen Adress-Blöcken überarbeitet. Pro Adress-Block gibt es eine Checkbox mit welcher man die Suche nach Feldern kombinieren kann.

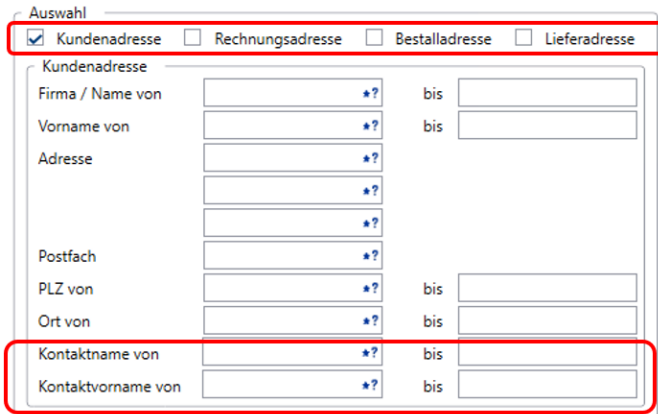

# <span id="page-23-1"></span>**Direkte Änderung des Lieferdatums im Belegfluss**

Im Belegfluss kann das Lieferdatum direkt geändert werden, ohne dass der Beleg mit Doppelklick geöffnet werden muss.

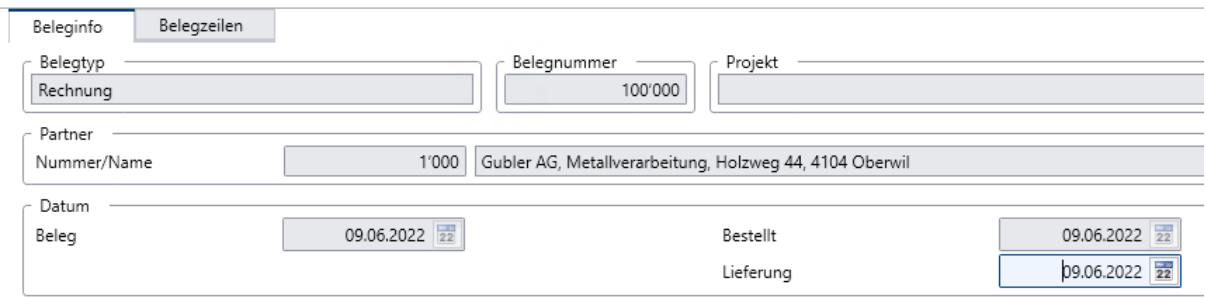

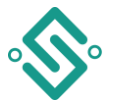

# <span id="page-24-0"></span>**Anzeige im Belegfluss durch Felder ergänzt**

Im Belegfluss hat man über die rechte Maustaste, Funktion «Baumtext bearbeiten» die Möglichkeit die Anzeige der Felder individuell anzupassen.

Neu kann man sich auch die Postleitzahl und den Ort der Lieferadresse, Bestelladresse und Rechnungsadresse anzeigen lassen.

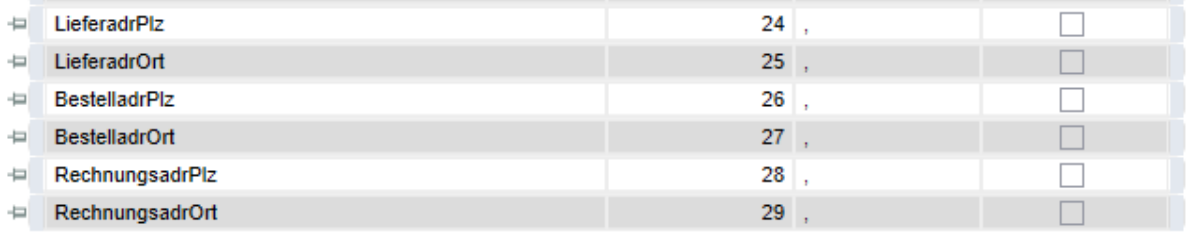

### <span id="page-24-1"></span>**Druckausgabe in eine Datei**

Wenn Sie beim Drucken von Reports die Checkbox «Ausgabe in Datei umleiten» auswählen, erscheint ein Dialogfenster, in dem Sie das gewünschte Verzeichnis und der Dateiname eingeben können.

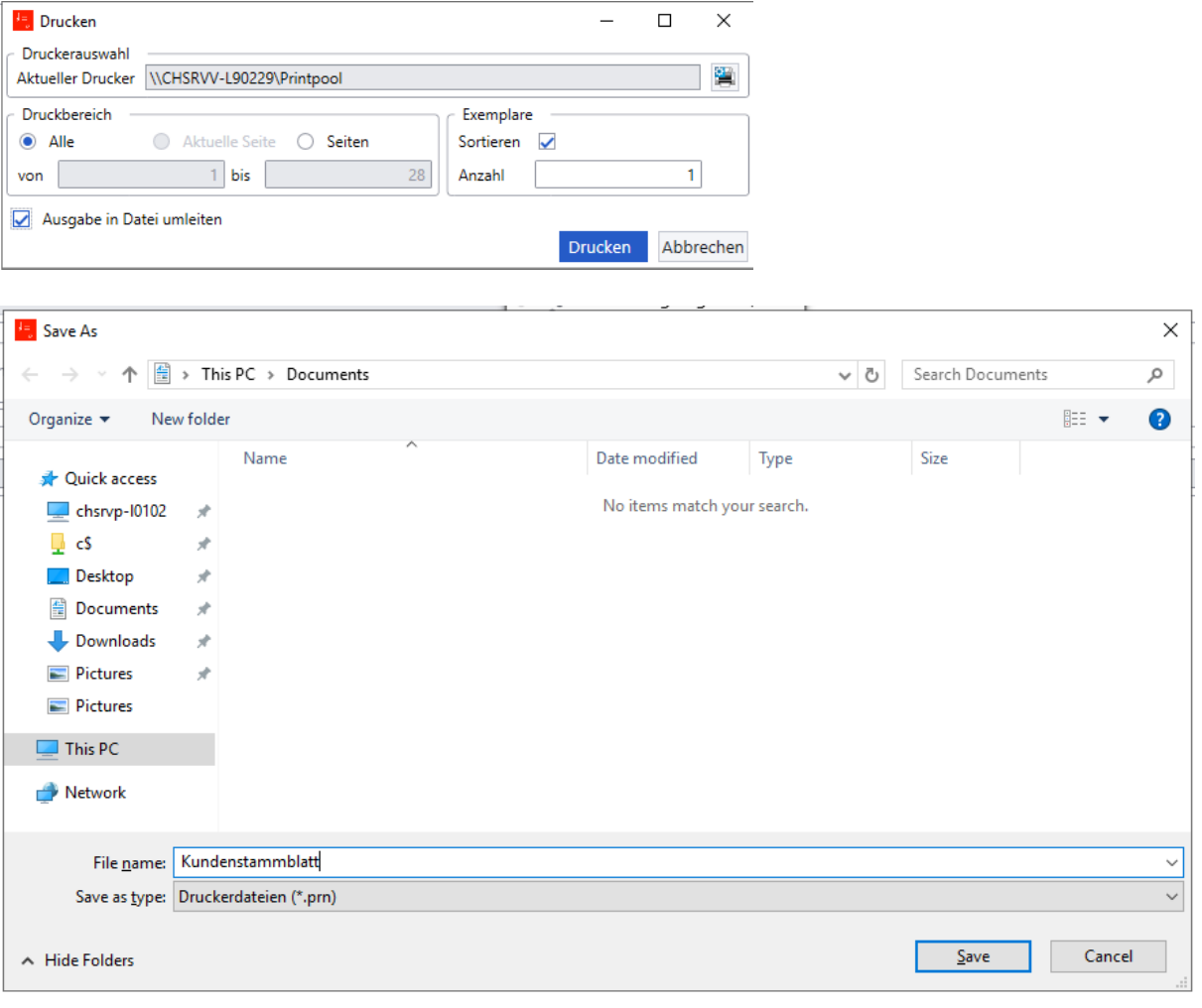

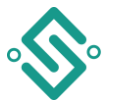

### <span id="page-25-0"></span>**Erweiterung der dynamischen Textbausteine**

Die E-Mailsignatur wurde von den «normalen» Auftrags-Textbausteinen in die dynamischen Textbausteine verschoben. Zusätzlich können die dynamischen Textbausteine neu formatiert werden.

Ab der Version 2022 SP3 (Juli 2022) wird die E-Mail-Signatur auch in Finanz und Personal zur Verfügung stehen.

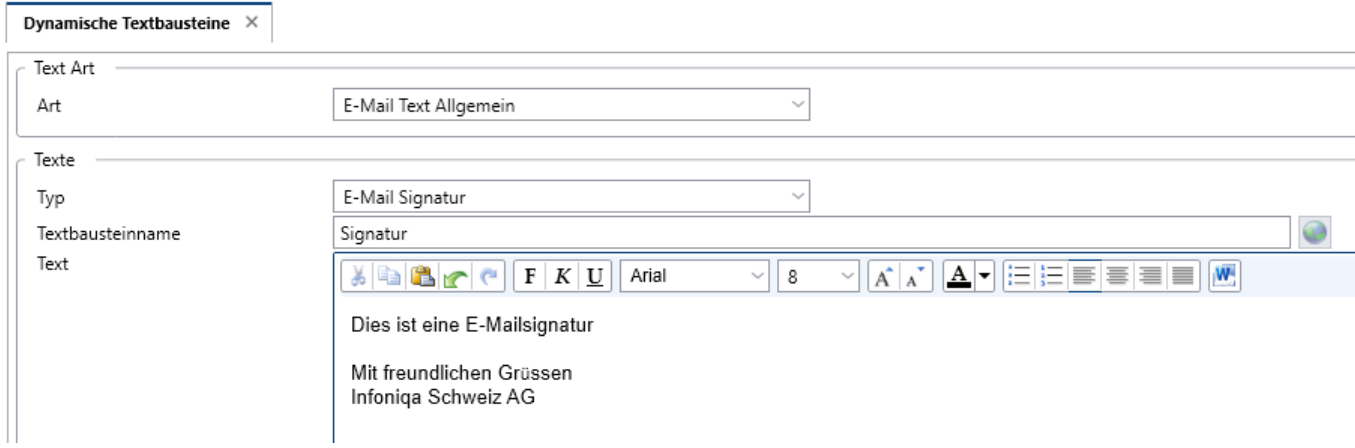

Bilder in der Signatur können nur mit Microsoft Word ab Version 2019 verwendet werden.

# <span id="page-25-1"></span>**Anpassung an den Funktionen «Übernehmen» und «Kopieren».**

Bisher wurde in den Belegzeilen bei einer manuellen Anpassung von Preis, Rabatt-% und Rabatt-Betrag die dazugehörige Checkbox aktiviert, so dass dieser angepasste Wert bei einer Preisfindung nicht überschrieben wird. Neu funktioniert das genau gleich auch beim Steuercode.

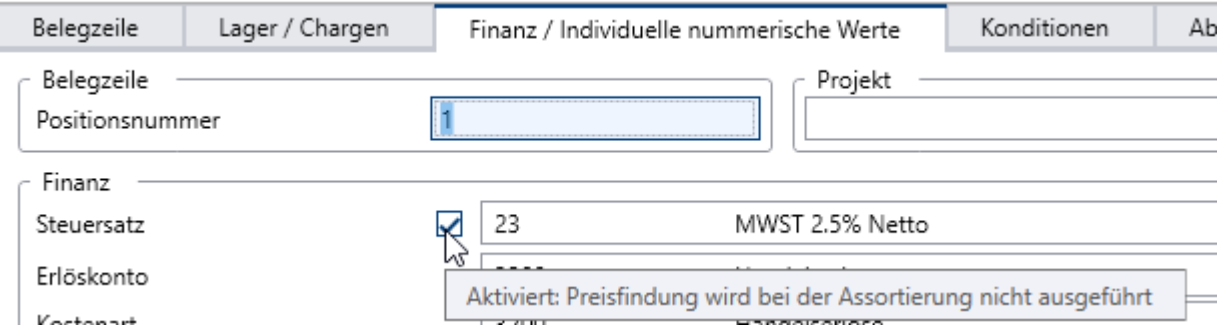

In diesem Zusammenhang gab es zusätzlich eine Anpassung bei den Funktionen «Belege Übernehmen» und «Kopieren» in Kombination mit der Checkbox «Preisfindung aktiv».

Preisfindung aktiv

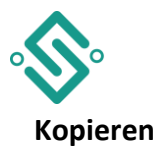

- Wenn die Option «Preisfindung aktiv» nicht ausgewählt ist, wird der Beleg immer 1:1 übernommen werden (egal wie die Zeilenhaken gesetzt sind).
- Wenn die Option «Preisfindung aktiv» ausgewählt ist, wird der Preis und Steuercode neu ermittelt (egal, wie die Zeilenhaken gesetzt sind) und beim neuen Beleg werden die Zeilenhaken entfernt.

### **Übernehmen**

- Wenn die Option «Preisfindung aktiv» nicht ausgewählt ist, wird der Beleg immer 1:1 übernommen werden (egal wie die Zeilenhaken gesetzt sind).
- Wenn die Option «Preisfindung aktiv» ausgewählt ist und die Zeilenhaken sind gesetzt, dann werden die Werte auf den Zeilen bei den angehakten Feldern nicht verändert.
- Wenn die Option «Preisfindung aktiv» ausgewählt ist, und die Zeilenhaken sind nicht gesetzt, dann werden die Werte auf den Zeilen durch die Preisfindung neu ermittelt und beim neuen Beleg werden die Zeilenhaken entfernt.
- Beim Übernehmen gibt es in den Einstellungen noch eine weitere Einstellung im Register «Ablauf + Anzeige 1/3», welches eine Rolle spielt: das Übernahmepreisflag. Aktiviert man diese Option in den Einstellungen, werden die manuell angepassten Werte in den Zielbeleg übernommen, auch wenn die Preisfindung aktiviert ist.

### **Auflösen von Standardbelegen oder Rahmenaufträgen**

Beim Auflösen von Rahmenaufträgen werden die Belege immer 1:1 analog dem Ursprungsbeleg übernommen. Dies funktioniert somit genau gleich wie in der vorgängigen Version.

Beim Auflösen von Standardbelegen verhält es sich anders. Standardbelege haben in der Regel einen langfristigen Zeithorizont, so kann es sein, dass ein vor Jahren erfasster Standardbeleg, Zeilen beinhaltet, bei welchen mittlerweile der Artikelpreis geändert hat. In solchen Fällen kann man über die Zeilenhaken definieren, ob beim Auflösen die Preisfindung für eines der vier Felder ausgeführt werden soll oder nicht. Dies funktioniert somit genau gleich wie in der vorgängigen Version, nun einfach zusätzlich auch mit dem Steuercode.

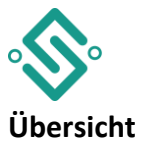

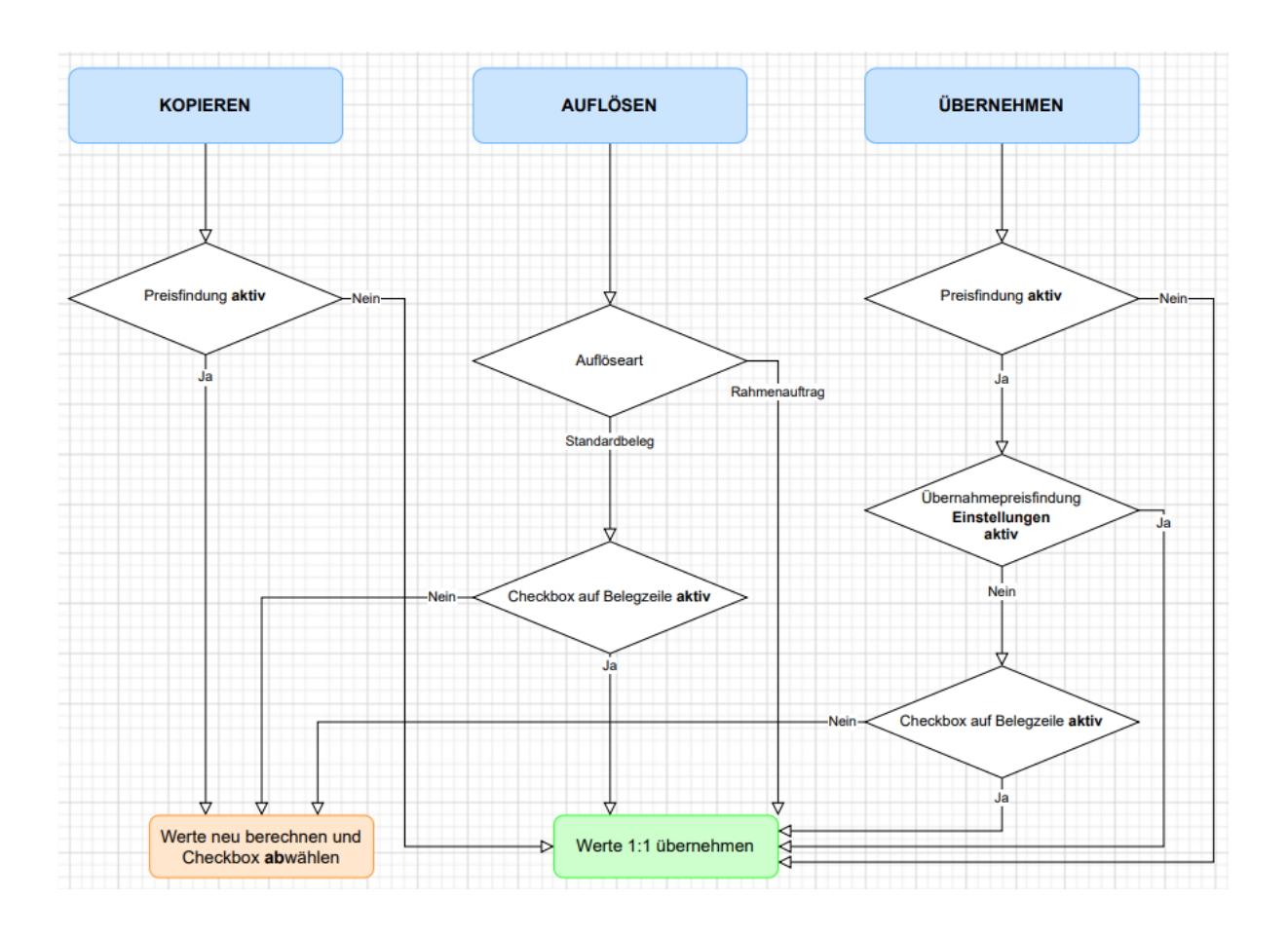